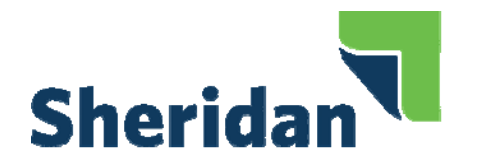

# Sheridan Books, Inc. Digital Print Advantage

### File Submission Quick Start Guide

- 1. Go to: www.sheridan.com and click on "Books"
- 2. Click on "Digital Print Advantage" then click on "DPA Title Submit"
- 3. Log into Digital Print Advantage Title Submit (*First time users will need to contact their Sheridan Books Customer Service or Sales Representative for a user id and password)*
- 4. To get started click on "Title Submission for Prep"

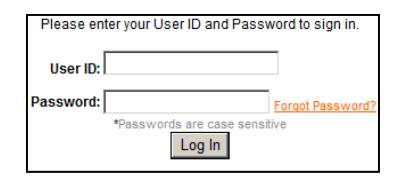

SBI Account#:

- 5. Fill in Book Details
	- A. General Title Information
		- \*All titles must have a 13‐digit ISBN, be sure to include dashes (ISBN keyed must match the ISBN in the file name, see the DPA Manual for more information on file naming conventions) \*Text Color Type ‐ select Black Only or Four Colors
		- \*Laminate Type ‐ select Gloss or Matte
		- \*Final page count must be divisible by 2 with the last page blank
	- B. Titles with Stamping
		- \*Cloth bind only (with or without a dust jacket)
		- \*Up to 42 total characters may be used to stamp the title, author, and/or other text you designate onto the spine
		- \*Available characters include the 26 upper and lower case letters, numerals 1‐10, space, period, comma, hyphen, quote, apostrophe, and the two parentheses
		- \*No artwork or logos

#### 6. Upload Files

- \*Click "File(s) Upload"
- \*Upload cover/printed case/dust jacket file
- \*Upload text file(s) ‐ no more than 15 files
- \*Text and cover/printed case/dust jacket files must be submitted at the same time
- 7. Book Proofs
	- \*Click "Book Proofs and Submission"
	- \*SBI recommends you receive a book proof for all new title submissions for digital printing
	- \*The "Yes" check box will be automatically selected and you will need to enter a ship to address. Select "No" if you do not wish to receive a book proof
- 8. Click check box agreeing to "Terms and Conditions"
- 9. Click "Submit"

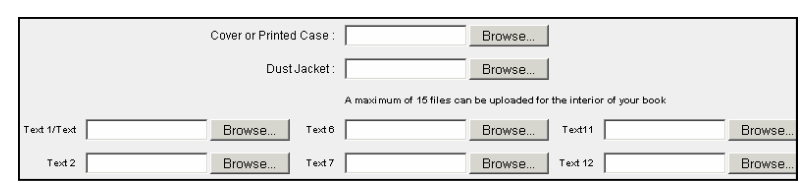

Book Proof Required:  $Yes \nabla$ no E

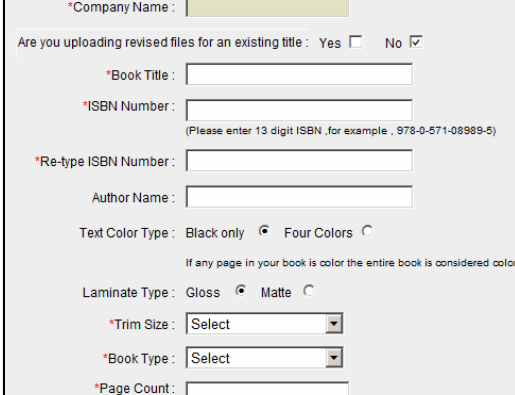

a

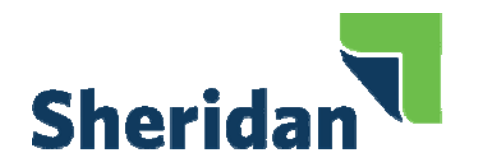

# Sheridan Books, Inc. Digital Print Advantage

### Place Order Quick Start Guide

1. Go to: www.sheridan.com and click on "Books"

- 2. Click on "Digital Print Advantage" then click on "DPA Place Order"
- 3. Log into Digital Print Advantage Place Order screen *(First time users will need to contact their Sheridan Books Customer Service or Sales Representative for a user id and password)*

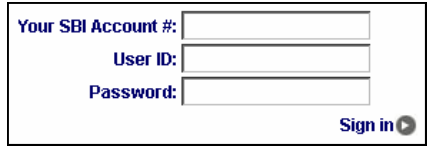

4. Click on " Place POD Order" on the top or side menu bar

5. Enter quantity next to each title you wish to order and click "Add to Cart"

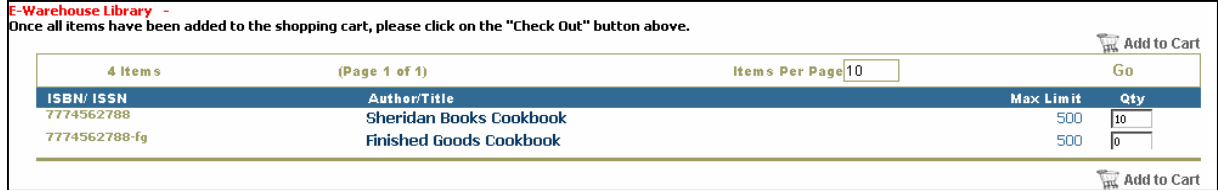

- 6. Once titles are added to your cart click "Check Out" on top menu bar
- 7. Verify your order and click "Continue"
- 8. Fill in your ship to address and click "Continue" *\**Each order, which might include multiple titles, must be shipped to a single address. If multiple shipping destinations are required, separate orders must be placed \*PO Boxes or Military Addresses cannot be used

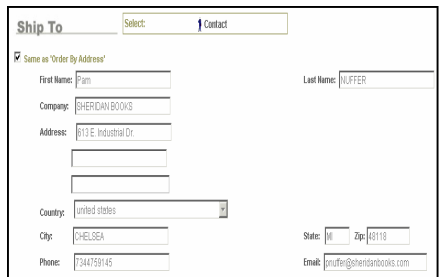

9. Select your shipment method and click "Continue" \*Your order has been submitted

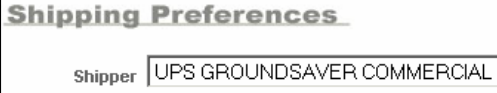

10. Select "Track Order" from the top menu bar to track your order \*When your order has shipped, select the tracking id to link to the UPS tracking site

회